# **PRIMERGY TX300 S4** 使用上の注意

このたびは、弊社の PRIMERGY TX300 S4 をお買い上げいただきまして、誠にありがとうございます。本サーバをご使用 になる上での注意事項がございますので、本書をよくお読みの上、ご使用願います。

また、本製品に添付されておりますマニュアル類の内容に訂正事項がございましたので、ここに謹んでお詫び申し上げ ますとともに、マニュアルをご覧になる場合に下記に示します内容を合わせてお読みくださるようお願いいたします。

> 2008 年 5 月 富士通株式会社

## 1. Windows Server 2003 または Windows Server 2003 x64 環境にてオンボード LAN コントローラをご使用 する場合の注意事項について

## 【重要】

Windows Server 2003 または Windows Server 2003 x64 環境にてオンボード LAN コントローラによる通信を 実施した場合、ご使用のアプリケーションによっては LAN 通信が正常に動作しない場合があります(※)。

本現象を回避するため、ご使用前に下記手順に従い TCP Chimney Offload 機能を必ず無効に設定してくだ さい。

- 1. Windows Server 2003 または Windows Server 2003 x64 を起動する。
- 2. "スタートメニュー"―"すべてのプログラム"―"アクセサリ"を選択してコマンドプロンプトを起動す る。
- 3. コマンドプロンプトが表示されたら、以下のコマンドを入力して【Enter】キーを押す。

C:¥> Netsh int ip set chimney DISABLED

4. 設定が変更されたら"OK"と表示されます。(設定変更後に再起動する必要はありません)

※LAN 通信が正常に動作しない場合の例

1) FTP によるデータ伝送処理を実行した場合。

- 1-1 『426 Connection Closed: transfer aborted.』が表示される。
- 1-2 FTP 接続が切断され、FTP によるデータ転送処理が行えなくなる。

2) Microsoft SQL Server を使用した場合、下記のメッセージのいずれかが表示される。

- 2-1 [Microsoft] [ODBC SQL Server Driver] [DBNETLIB] 全般 Network エラー。 ネットワークのマニュアル を参照してください。
- 2-2 [Microsoft[SQL ネイティブ クライアント]]通信リンク障害エラー[08S01]。
- 2-3 System.Data.SqlClient.SqlException: サーバーに要求を送信するとき、トランスポート レベルのエラーが 発生しました。

#### 2. OS 起動時の ServerView Remote Connector の警告メッセージについて

#### 【現象】

以下の条件を満たす場合、サーバ起動時に次のような警告イベントがアプリケーションイベントログに記録さ れる場合があります。

> イベントの種類: 警告 イベント ソース: ServerView Remote Connector イベント ID: 0 説明: Initialization not completed timely (0 seconds)

#### 【条件】

- 1) ServerView Agent for Windows がインストールされている場合 かつ
- 2) 起動時にシステムが高負荷の場合

#### 【原因】

システム起動時の高負荷により、ServerView Remote Connector サービスの初期化処理が遅延し、一定時間 内にサービス起動が完了していないことを示す警告メッセージであり、サービスの起動に失敗した旨を示すメ ッセージではありません。

【対処】

上記の初期化処理の遅延によりメッセージが記録された場合は、ServerView Remote Connector サービスは 初期化を継続し、その後サービスは自動的に起動しますので、特に対処は不要です。

※ ServerView Remote Connector サービスは ServerView の以下の機能で使用されるサービスであり、この サービスが起動していない場合でも他の機能には影響ありません。

- パフォーマンスマネージャ
- パワーモニタ

#### 補足:確認方法

ServerView Remote Connectorサービスが正常に動作しているかは以下のいずれかの方法で確認できます。 1) パフォーマンスマネージャをご利用の場合

- -ServerView S2 からパフォーマンスマネージャを起動します。
- -左側フレームから ServerView Remote Connector サービスの動作を確認したいサーバを選択します。
- -"レポートの参照"タブを開きます。
- -任意のレポートセットおよびレポートを選択し、"表示>>"ボタンをクリックします。

グラフが表示されれば ServerView Remote Connector サービスは正常に動作していますので、そのままお使 いください。サービスが正常に動作していない場合は、以下のようなダイアログが表示されます。

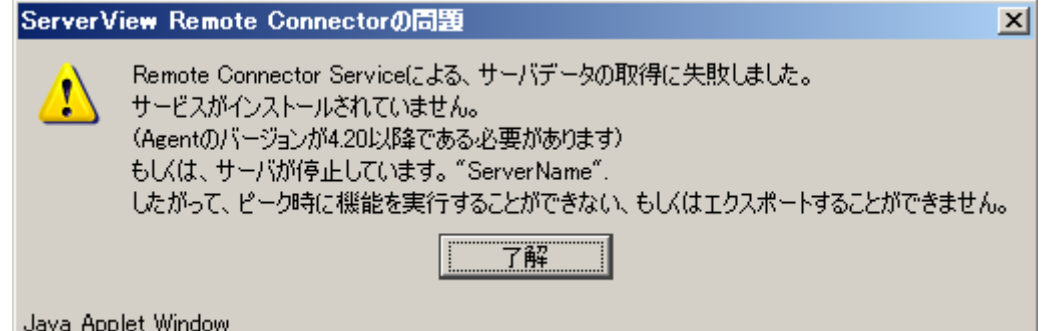

 注:あらかじめ、レポートセットが設定してある必要があります。 パフォーマンスマネージャの使用方法は ServerView ユーザーズガイド を参照してください。

2) パワーモニタをご利用の場合

-ServerView S2 からパワーモニタを起動します。

-左側フレームから ServerView Remote Connector サービスの動作を確認したいサーバを選択します。

-"データ"タブを開きます。

グラフが表示されれば ServerView Remote Connector サービスは正常に動作していますので、そのままお使 いください。サービスが正常に動作していない場合は、以下のような表示がされます。

A) 以下のダイアログが表示されたままになる。

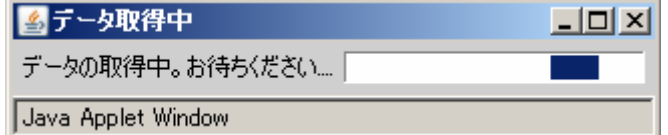

B) A)のダイアログに引き続き、以下の画面が表示される。

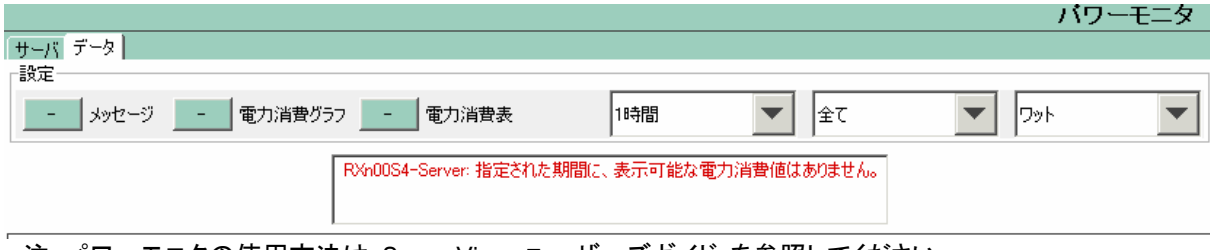

注:パワーモニタの使用方法は ServerView ユーザーズガイド を参照してください。

ServerView Remote Connector が正常に動作していなかった場合は、以下の方法によりサービスの再起動を 実施してください。(システムの再起動は必要ありません)

 [コントロールパネル] – [管理ツール] – [サービス] – [ServerView Remote Connector] "サービスの再起動"を実行

#### 3. 「PRIMERGY TX300 S4 ユーザーズガイド:B7FH-5161-01」への更新事項

#### 1 章 「1.3.2 サーバ本体背面」 (関連ページ 27-29)

削除

LAN ケーブル取り外しレバーは、本サーバに実装されていませんので、下記の記載が削除となります。

o LAN ケーブル取り外しレバー

LAN ポート 1 に接続されている LAN ケーブルは、このレバーを下方向に押してロッ クを解除して抜きます。

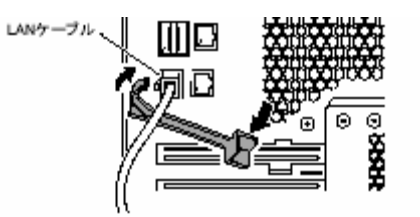

## 追加

 LAN ポート1に接続されている LAN ケーブルが抜きにくい場合は、以下のようにマイナスドライバーなどで コネクタのツメを押さえながら抜いてください。

**KO** 

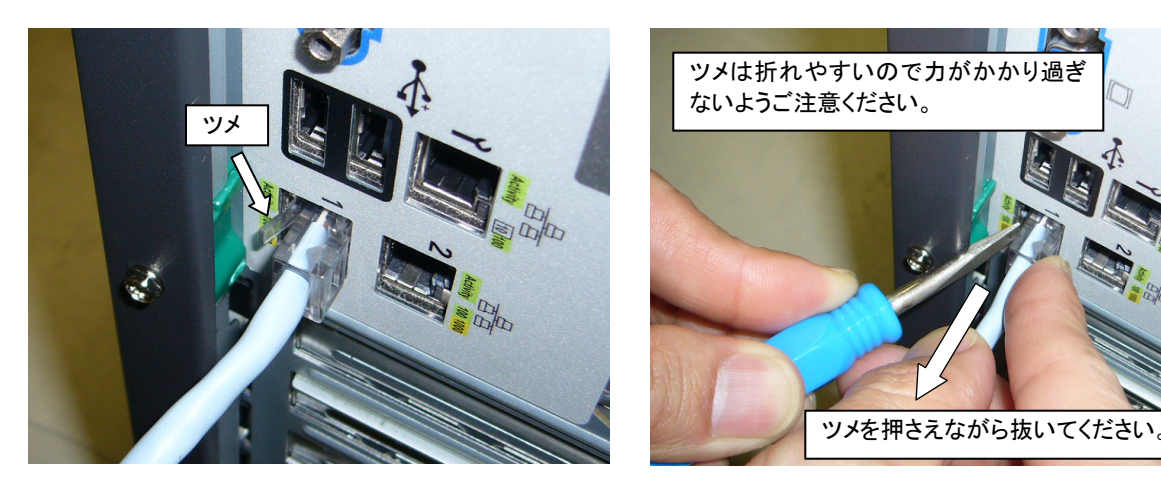

# 4章 「4.3.1 BIOS 情報/リモートマネジメントコントローラ情報の退避方法」 (関連ページ 145)

訂正

- 3 DOS プロンプトが表示されたら、以下のコマンドを入力して【Enter】キーを押します。
- 誤) A:¥SMT>BIOSSAVE.bat [ファイル名]
- 正) A:¥SMT>BIOSSAVE.bat

## 4 章 「4.3.2 BIOS/リモートマネジメントコントローラ情報の復元」 (関連ページ 146)

訂正

- 4 以下のコマンドを入力して【Enter】キーを押します。
- 誤) A:¥SMT>BIOSRESET.bat [ファイル名]
- 正) A:¥SMT>BIOSREST.bat

## 5 章 「5.11 テープ装置のメンテナンス[Tape Maintenance Advisor]」 (関連ページ 201)

## 「■Windows の場合」

追加

下記の注意事項が手順の後に追記となります。

## 注意事項

「Fujitsu Tape Maintenance Advisor」アンインストールの際に、以下のメッセージを表示し、アンインス トールに失敗する場合があります。

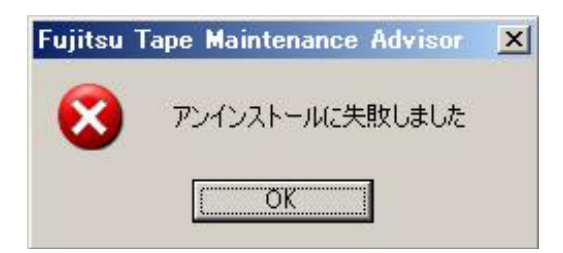

・対象製品:Fujitsu Tape Maintenance Advisor for Windows V2.3

アンインストールに失敗した場合は、以下の手順に従い対処をお願い致します。

- (1) インストールフォルダ(Program Files\fuitsu\TMA)配下の「EventLogMsg.dll」を リネームします。
	- 例)リネーム前:EventLogMsg.dll リネーム後:EventLogMsg (拡張子を削除した場合の例)
- (2) サーバを再起動します。
- (3) 再度、「プログラムの追加と削除」から、「Fujitsu Tape Maintenance Advisor」の削除を行いま す。
- (4) Fujitsu Tape Maintenance Advisorのインストールフォルダ (Program Files¥fujitsu配下)の 「TMA」というフォルダを削除します。

## 6 章 「6.4.2 取り付け可能なメモリと留意事項」 (関連ページ 220) ■ メモリの識別方法について

訂正

「識別ラベルの貼り付け位置」について以下の誤りがありました。 誤)

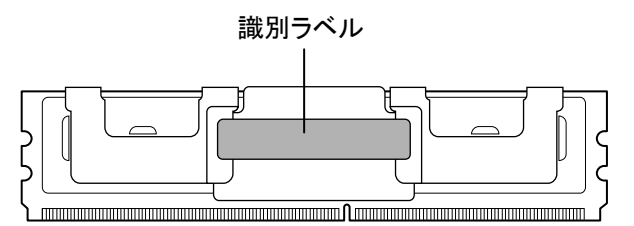

正)

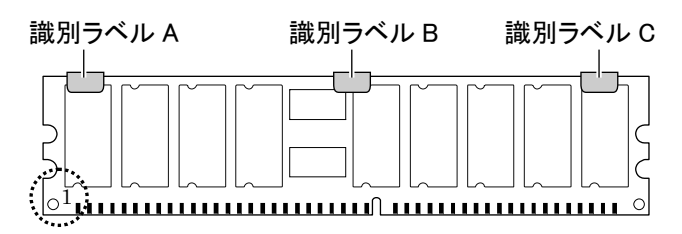

追加

「識別ラベルの貼り付けパターン」の表が追加となります。

・ 識別ラベルの貼り付けパターン 上記図中○で囲まれた部分を左側にして、識別ラベルは以下のパターンで貼り付けられています。

表: 識別ラベル貼り付けパターン

| パターン | ラベルA | ラベルB | ラベルC |
|------|------|------|------|
|      | なし   | なし   | なし   |
| 2    | あり   | なし   | なし   |
| 3    | なし   | あり   | なし   |
|      | なし   | なし   | あり   |
| 5    | あり   | あり   | なし   |
| 6    | あり   | なし   | あり   |
|      | なし   | あり   | あり   |
| 8    | あり   | あり   | あり   |

### 6 章 「6.6.1 内蔵ハードディスクユニットの取り付け場所」 (関連ページ 240)

### ■ 3.5 インチタイプ

訂正

図中のベイ番号について、以下の誤りがありました。

- 誤) ベイ 7(Slot Number 4)
- 正) ベイ 5(Slot Number 4)

## 7章 「7.2.8 Advanced System Configuration サブメニュー」 (関連ページ 273)

訂正

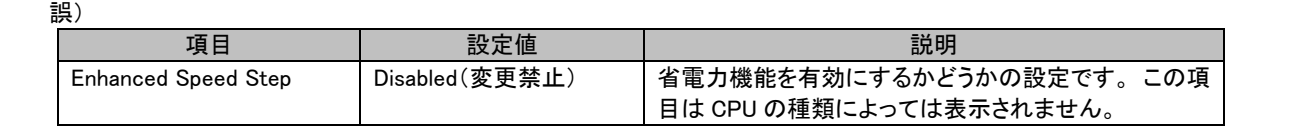

正)

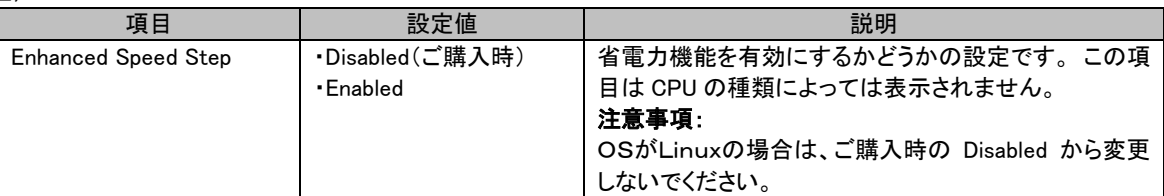

# 7 章 「7.2.10 IPMI サブメニュー」 (関連ページ 276)

## 訂正

誤)

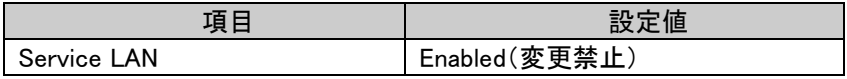

正)

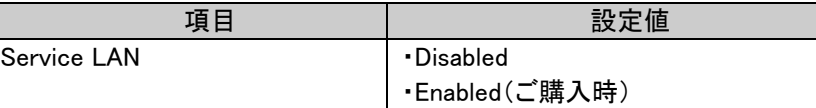

## 7章 「7.2 BIOS セットアップユーティリティ」(関連ページ 282)

## 追加

「7.2.14 Memory Status サブメニュー」と「7.2.15 Console Redirection サブメニュー」の間に以下の項 目が追加となります。

## PCI Status サブメニュー

Server メニューで「PCI Status」を選択した場合に表示されます。 搭載している拡張カードを使用可能にするかどうかを設定します。

表:PCI Status サブメニュー画面の項目説明

| 項目     | 設定値      | 説明                   |
|--------|----------|----------------------|
| Slot 1 | OK(変更禁止) | PCI スロット 1~7 の拡張カードを |
| Slot 2 |          | 使用可能にするかどうかの設定で      |
| Slot 3 |          | す。「Failed」と表示された場合は、 |
| Slot 4 |          | 拡張カードを交換後「OK」に変更     |
| Slot 5 |          | してください。              |
| Slot 6 |          |                      |
| Slot 7 |          |                      |

## 付録 「A.1 SAS モデル」(関連ページ 330)、 「A.2 SAS モデル(WSS タイプ)」(関連ページ 333)、 「A.3 SATA <u>モデル」(関連ページ 334)</u>

表:本体仕様

訂正

外部 I/O ポートのシリアルポート数について以下の誤りがありました。

- 誤) 1(Dsub 9ピン)
- 正) 2(Dsub 9 ピン)

## 3. VMware をご使用する場合の注意事項について

VMWare をご使用する場合は、サーバ本体の BIOS が 1.01 版以上である必要があります。以下の URL をご参照の上、 BIOS 書き換えデータをダウンロードして適用してください。

http://primeserver.fujitsu.com/primergy/bios/

## 4. 本サーバのサポート OS 情報について

製品出荷後のサポート OS 状況に関しましては、以下を参照のうえ、ご確認ください。

【Windows の場合】 以下の URL の Windows OS 動作確認情報 をご参照ください。 http://primeserver.fujitsu.com/primergy/software/windows/

【Linux の場合】 以下の URL の Linux サポート版数一覧表 をご参照ください。

http://primeserver.fujitsu.com/primergy/software/linux/

【VMware の場合】 以下の URL の VMware ESX サポート版数一覧表 をご参照ください。

http://primeserver.fujitsu.com/primergy/software/vmware/